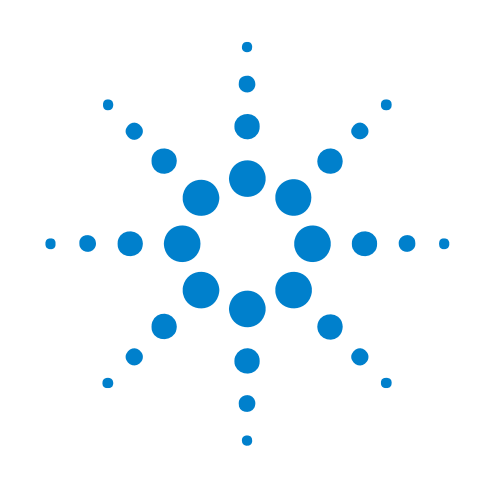

# **N4851A/B, N4861A/B MIPI Acquisition/Stimulus Probes**

# **Online Help**

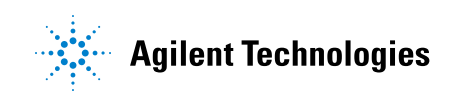

### **Notices**

© Agilent Technologies, Inc. 2001-2010

No part of this manual may be reproduced in any form or by any means (including electronic storage and retrieval or translation into a foreign language) without prior agreement and written consent from Agilent Technologies, Inc. as governed by United States and international copyright laws.

#### <span id="page-1-1"></span><span id="page-1-0"></span>**Trademarks**

Microsoft®, MS-DOS®, Windows®, Windows 2000®, and Windows XP® are U.S. registered trademarks of Microsoft Corporation.

Adobe®, Acrobat®, and the Acrobat Logo® are trademarks of Adobe Systems Incorporated.

#### **Manual Part Number**

Version 04.00.0000

#### **Edition**

May 27, 2010

Available in electronic format only

Agilent Technologies, Inc. 1900 Garden of the Gods Road Colorado Springs, CO 80907 USA

#### **Warranty**

**The material contained in this document is provided "as is," and is subject to being changed, without notice, in future editions. Further, to the maximum extent permitted by applicable law, Agilent disclaims all warranties, either express or implied, with regard to this manual and any information contained herein, including but not limited to the implied warranties of merchantability and fitness for a particular purpose. Agilent shall not be liable for errors or for incidental or consequential damages in connection with the furnishing, use, or performance of this document or of any information contained herein. Should Agilent and the user have a separate written agreement with warranty terms covering the material in this document that conflict with these terms, the warranty terms in the separate agreement shall control.**

#### **Technology Licenses**

The hardware and/or software described in this document are furnished under a license and may be used or copied only in accordance with the terms of such license.

#### **Restricted Rights Legend**

If software is for use in the performance of a U.S. Government prime contract or subcontract, Software is delivered and licensed as "Commercial computer software" as defined in DFAR 252.227-7014 (June 1995), or as a "commercial item" as defined in FAR 2.101(a) or as "Restricted computer software" as defined in FAR 52.227-19 (June 1987) or any equivalent

agency regulation or contract clause. Use, duplication or disclosure of Software is subject to Agilent Technologies' standard commercial license terms, and non-DOD Departments and Agencies of the U.S. Government will receive no greater than Restricted Rights as defined in FAR 52.227-19(c)(1-2) (June 1987). U.S. Government users will receive no greater than Limited Rights as defined in FAR 52.227-14 (June 1987) or DFAR 252.227-7015 (b)(2) (November 1995), as applicable in any technical data.

#### **Safety Notices**

#### **CAUTION**

A **CAUTION** notice denotes a hazard. It calls attention to an operating procedure, practice, or the like that, if not correctly performed or adhered to, could result in damage to the product or loss of important data. Do not proceed beyond a **CAUTION** notice until the indicated conditions are fully understood and met.

### **WARNING**

**A WARNING notice denotes a hazard. It calls attention to an operating procedure, practice, or the like that, if not correctly performed or adhered to, could result in personal injury or death. Do not proceed beyond a WARNING notice until the indicated conditions are fully understood and met.**

### <span id="page-2-0"></span>**MIPI Acquisition/Stimulus—At a Glance**

logic

The Agilent N4851A/B acquisition probe connects an Agilent Technologies logic analyzer between the peripheral and baseband components on a device under test (DUT), to allow decoding and display of MIPI D- PHY signals. Software is provided to decode the DSI version 1.01 and CSI- 2 protocols.

The Agilent N4861A/B stimulus probe allows you to generate the digital signals, emulating a master IC. The stimulus probe is usually connected to a test platform which contains only one of the two ICs.

The Agilent N4851U upgrade license lets the N4851A acquisition probe support x4 lanes and the N4861A stimulus probe support x3 lanes. (Supported speeds are the same.)

The "B" models support both faster speeds and a greater number of lanes.

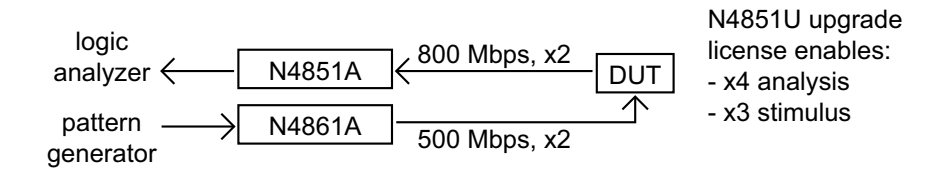

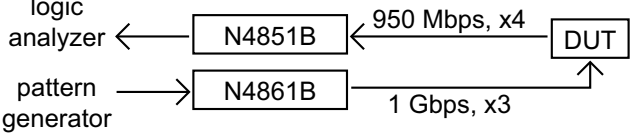

In addition to the acquisition and stimulus probes are tools to help generate stimulus and analyze acquired data. The MIPI DSI Tools include:

- **•** DSI Image Inserter lets you create a DSI ASCII format file using a BMP file.
- **•** DSI Image Extractor lets you extract an image from DSI data captured by the logic analyzer.
- **•** DSI Command Sender lets you write DSI commands to specify initialization data and main packet payload data.
- **See •** ["Using the MIPI Acquisition/Stimulus Probes" on page 4](#page-3-0)

### <span id="page-3-0"></span>**Using the MIPI Acquisition/Stimulus Probes**

<span id="page-3-1"></span>For an overview of the MIPI acquisition/stimulus probes, see: ["MIPI](#page-2-0)  [Acquisition/Stimulus—At a Glance" on page 3](#page-2-0)

MIPI acquisition and stimulus probes are controlled by a single probe tool in the logic analysis system's user interface. Captured data is decoded by a packet decoder tool. This online help provides quick- reference information for the probe tool and for the decoder tool.

**CAUTION Set the voltage levels correctly***before***enabling the N4861A stimulus probe SMA outputs**. If the output voltage level is configured at a level too high for your board, your board may be damaged.

- [Chapter 1, "Configuring the Logic Analyzer," starting on page 7](#page-6-0)
- [Chapter 2, "Configuring the Probes," starting on page 9](#page-8-0)
	- **•** ["Analysis Tab" on page 11](#page-10-0)
	- **•** ["Stimulus Tab" on page 13](#page-12-0)
	- **•** ["SelfTest Tab" on page 14](#page-13-0)
	- **•** ["FPGA Update Tab" on page 15](#page-14-0)
- **•** [Chapter 3, "Deskewing the Stimulus Probe Outputs," starting on page 17](#page-16-0)
- **•** [Chapter 4, "Capturing MIPI Data," starting on page 21](#page-20-0)
- [Chapter 5, "Displaying MIPI Data," starting on page 23](#page-22-0)
- **•** "MIPI DSI Tools" (in the online help)
- **See Also •** Refer to the printed *Agilent N4851A/B MIPI D- PHY Acquisition Probe User's Guide* for information on physically connecting the acquisition probe to the MIPI link, and for information on how to use a variety of windows to display the captured data.
	- **•** "Signal Inserter" (in the online help) for information on preparing data for the pattern generator and the N4861A/B stimulus probe.

## **Contents**

MIPI Acquisition/Stimulus-At a Glance 3 [Using the MIPI Acquisition/Stimulus Probes](#page-3-0) 4

#### **[1 Configuring the Logic Analyzer](#page-6-1)**

#### **[2 Configuring the Probes](#page-8-1)**

[Analysis Tab](#page-10-1) 11 [To use Pod ID mode](#page-11-0) 12 [Stimulus Tab](#page-12-1) 13 [SelfTest Tab](#page-13-1) 14 [FPGA Update Tab](#page-14-1) 15 [Calibration Tab](#page-15-0) 16

#### **[3 Deskewing the Stimulus Probe Outputs](#page-16-1)**

#### **[4 Capturing MIPI Data](#page-20-1)**

#### **[5 Displaying MIPI Data](#page-22-1)**

[To configure the packet decoder protocol](#page-23-0) 24

[To select which columns to display \(Bus Options tab\)](#page-24-0) 25

**[Index](#page-26-0)**

**N4851A/B, N4861A/B MIPI Acquisition/Stimulus Probes Online Help**

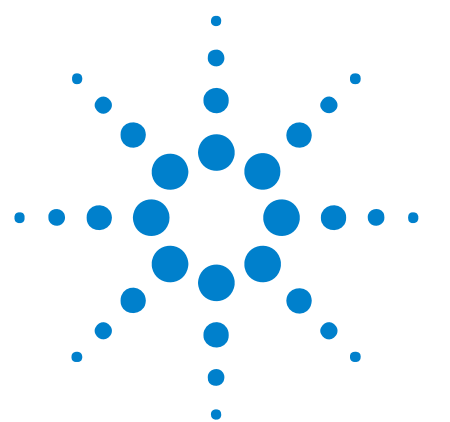

# <span id="page-6-1"></span>**Configuring the Logic Analyzer**

The easiest way to configure the logic analyzer is to load one of the provided XML configuration files. Several configuration files are provided with the probe software. When you load a configuration file, it will set up the buses and signals, add a probe tool, and add a packet decoder tool.

**To load a configuration file**

- **1** Close the logic analyzer window, if it is open.
- **2** On the desktop, double- click the shortcut to the default configuration files.
- **3** Double- click the configuration file which most closely matches your measurement setup.

**To load a configuration file without restarting the logic analyzer software**

**1** Select **File>Open...**.

<span id="page-6-2"></span><span id="page-6-0"></span>**1**

- **2** Navigate to the configuration file directory: C:\Documents and Settings\ All Users\Shared Documents\Agilent Technologies\Default Configs\ Agilent\
- **3** Select the configuration file which most closely matches your measurement setup.
- **4** Click **Open**.

**To modify a configuration file** If you make changes to the configuration, such as rearranging labels or setting properties in the packet decoder tool, it is a good idea to save a new configuration.

> The provided configuration file is read- only. If you modify the configuration and want to save your work, select **File>Save As...** and save the configuration with a new name. Although the default configuration files are provided in .xml format, it is usually best to save your modified configuration as an .ala file.

**See Also •** "Loading Saved Data and Setups" (in the online help)

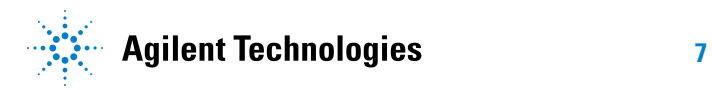

### **1 Configuring the Logic Analyzer**

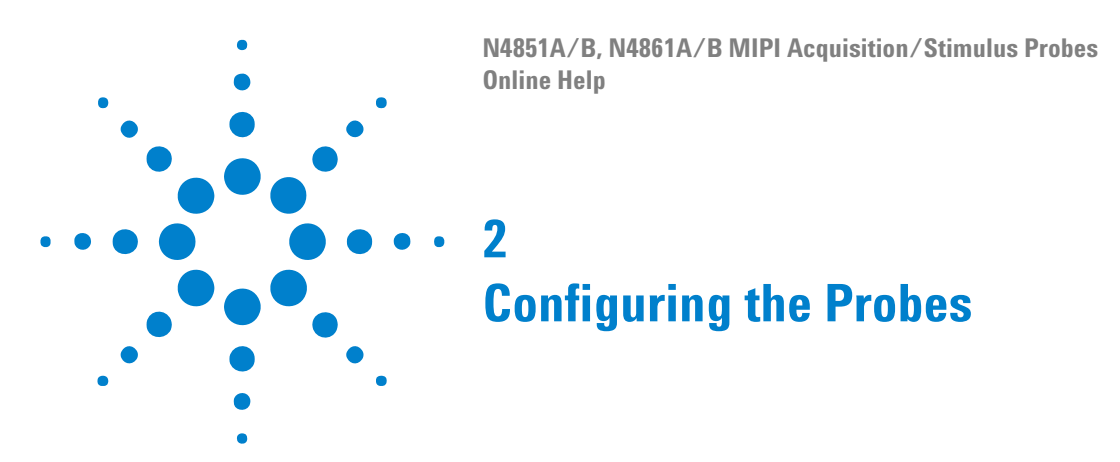

<span id="page-8-1"></span><span id="page-8-0"></span>Before you can make any measurements, you need to configure the N4851A/B acquisition probe and N4861A/B stimulus probe for the particular MIPI link you are probing.

- **1** Make sure the acquisition probe is turned on.
- **2** Open the Properties dialog.

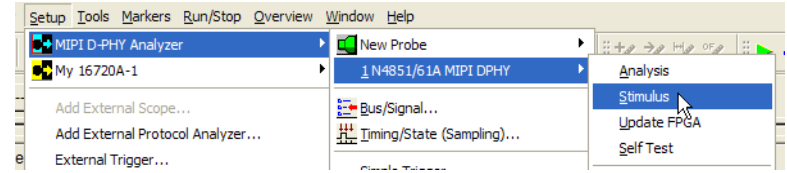

Once you have configured the probes, remember to select **File>Save As...** and save the logic analyzer configuration.

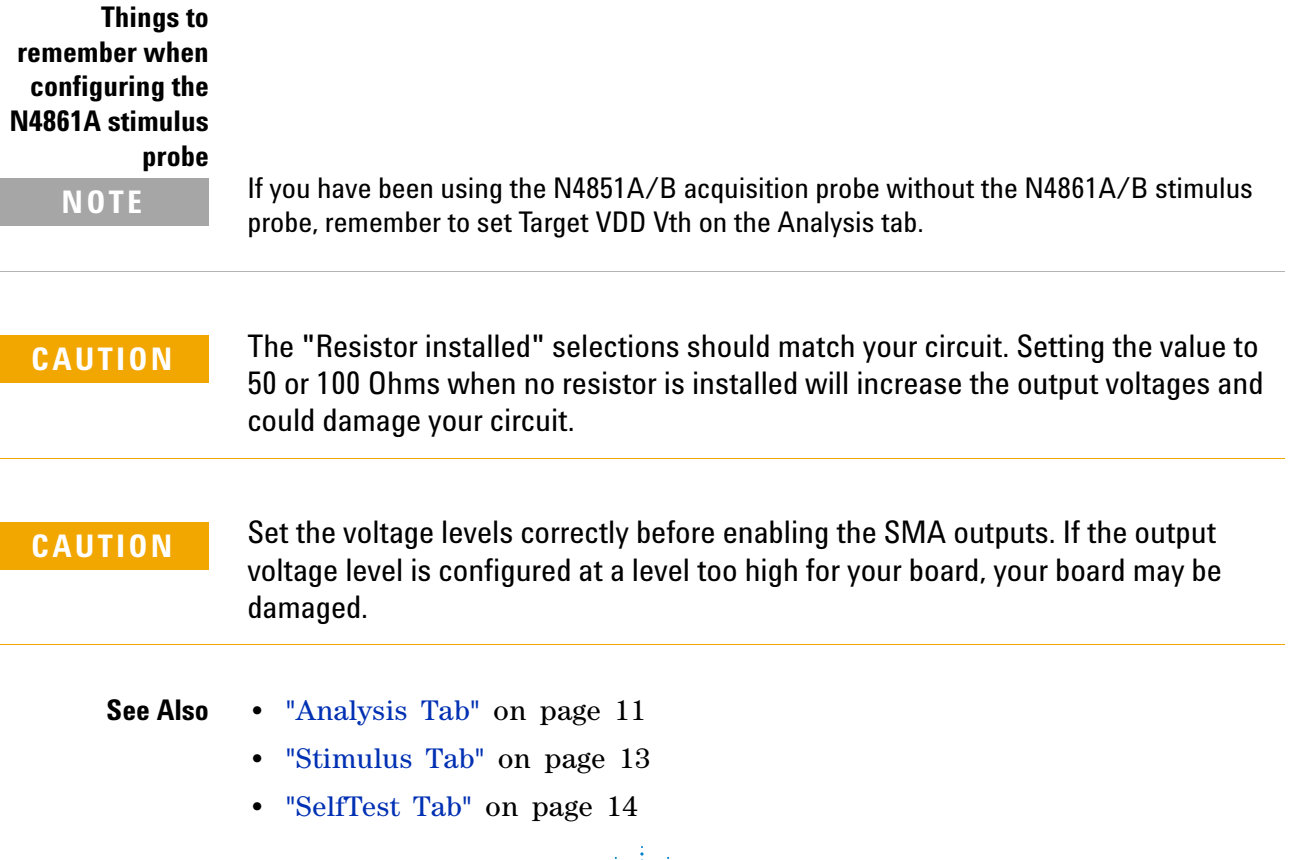

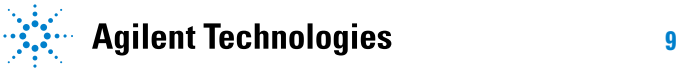

### **2 Configuring the Probes**

- **•** ["FPGA Update Tab" on page 15](#page-14-1)
- **•** ["Calibration Tab" on page 16](#page-15-0)

### <span id="page-10-1"></span><span id="page-10-0"></span>**Analysis Tab**

Use the Analysis tab to to configure the N4851A/B acquisition probe for the type of MIPI link you are probing.

**To set the acquisition probe mode**

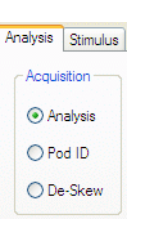

When the acquisition probe is turned on, it enters Analysis mode. You can also choose some other special- purpose modes.

- **1** Open the Analysis tab.
- **2** Select the mode you want:
	- **• Analysis** used to analyze the device under test. Analysis is the "normal" mode for acquiring activity from the link under test. Most of the graphical elements on the Setup tab which control the probe configuration are available only in Analysis mode.
	- **• Pod ID** places a pattern on each pod which identifies its location. Use Pod ID mode if you want the acquisition probe to give you feedback regarding where to plug in the logic analyzer pods. (See To use Pod ID mode (see [page 12](#page-11-0)).)
	- **• De-Skew** toggles all bits to the analyzer and can be used to validate that the cables are all connected properly and that the proper setup and hold values in the analyzer cards are set. Use the logic analyzer' s eye finder with the De- Skew mode to validate that the proper setup and hold values are set. This should not be necessary during normal use. Use De- Skew mode only when instructed to do so by Agilent.

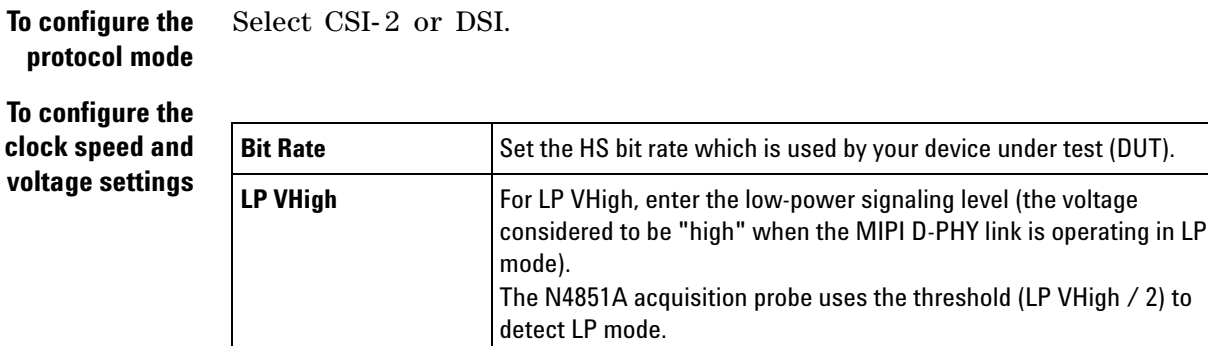

**bus size**

**Do not change the voltage thresholds in the logic analysis system's Bus/Signal Setup dialog.** The voltage levels of the signals from the N4851A/B acquisition probe to the logic analyzer are always the same and never need to be adjusted. To adjust for the voltage levels on your DUT, use the probe setup dialog.

#### **To configure the** Select the bus size:

- **• x1** acquires data from one lane (Data Lane 0).
- **• x2** acquires data from two lanes (Data Lane 0, 1).
- **• x3** acquires data from three lanes (Data Lane 0, 1, 2).
- **• x4** acquires data from four lanes (Data Lane 0, 1, 2, 3).

The **x3** and **x4** options are available with the N4851B acquisition probe or when the N4851U upgrade license has been installed with the N4851A acquisition probe.

**Saving the Configuration** Once you have configured the acquisition probe, remember to select File>Save As... and save the logic analyzer configuration.

#### <span id="page-11-0"></span>**To use Pod ID mode**

There are two strategies for connecting the logic analyzer pods to the acquisition probe:

- **•** You can follow the instructions in the *User's Guide*.
- **•** You can use the acquisition probe's Pod ID mode.

In Pod ID mode, the acquisition probe generates special signals to aid in connecting the logic analyzer pods.

- **To turn on Pod ID mode** If at least one pod has been connected correctly: **1** Display the MIPI probe tool. **2** In the Analysis tab, select Pod ID mode. **To use the pod ID signals 1** Open the logic analyzer's Bus/Signal Setup window. **2** Find the signal activity indicators next to the bus/signal names. **3** Examine the activity indicators to determine if the pod is connected to
	- the right place on the acquisition probe. At each connector on the acquisition probe, the "activity" pattern of bits will be a binary value that corresponds to the pod number.

### <span id="page-12-1"></span><span id="page-12-0"></span>**Stimulus Tab**

Use the Stimulus tab to configure the N4861A/B stimulus probe for a particular MIPI link.

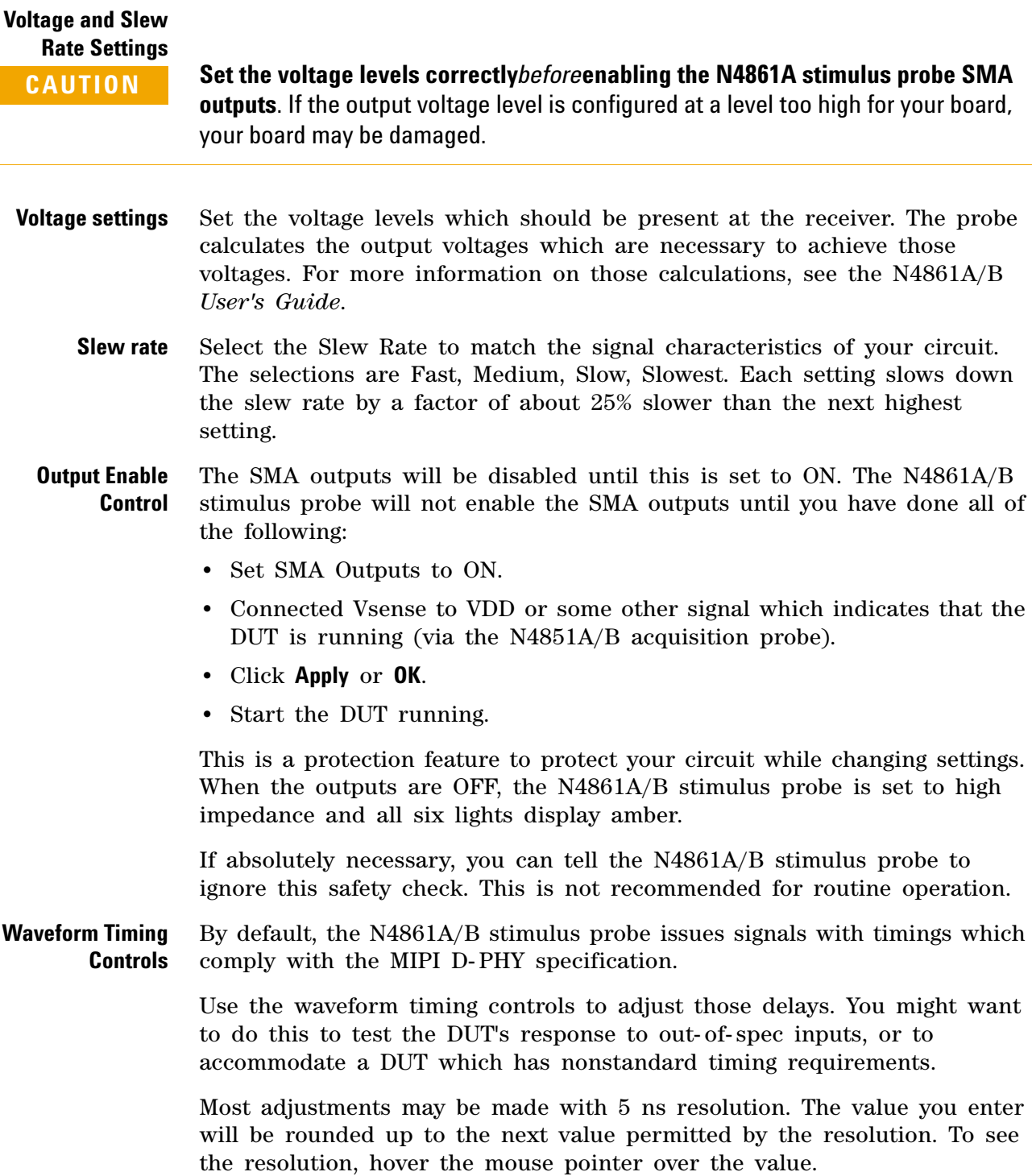

#### **2 Configuring the Probes**

### <span id="page-13-1"></span><span id="page-13-0"></span>**SelfTest Tab**

Use this tab to test the operation of the N4851A/B acquisition probe and the N4861A/B stimulus probe.

Select the appropriate test, follow the directions listed, and then press **Run Self Test**. The results of the self test will soon be displayed.

If an error occurs during Self Test, select "Enable Log to File" and choose a file name, then run the test again. Refer to the Troubleshooting chapter of the *User's Guide* or call Agilent for assistance.

## <span id="page-14-1"></span><span id="page-14-0"></span>**FPGA Update Tab**

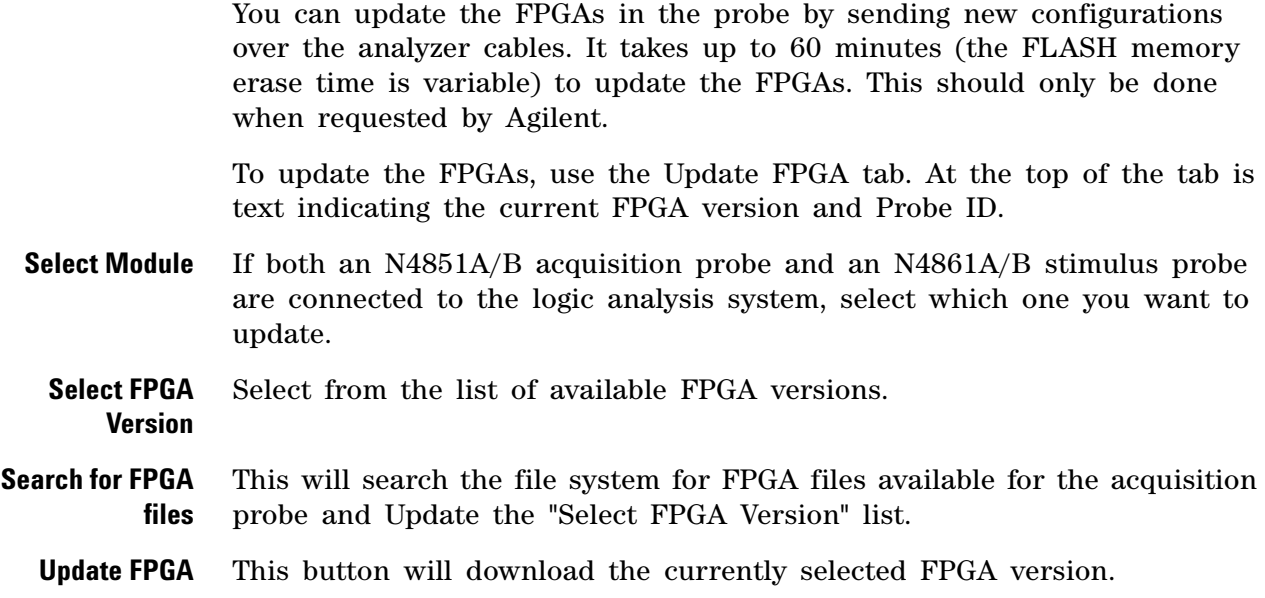

#### **2 Configuring the Probes**

### <span id="page-15-0"></span>**Calibration Tab**

The Calibration tab is only visible when the probe is in "factory" mode.

Calibration typically does not need to be run more than once. Calibration adjusts the internals delays of the acquisition probe to make sure that all input signals are aligned.

To run calibration, disconnect the acquisition probe from the device under test. (No probe should be connected to the 90- pin connector on the input cable on the front of the acquisition probe.) Select Run Calibration and wait for the calibration process to complete.

**N4851A/B, N4861A/B MIPI Acquisition/Stimulus Probes Online Help**

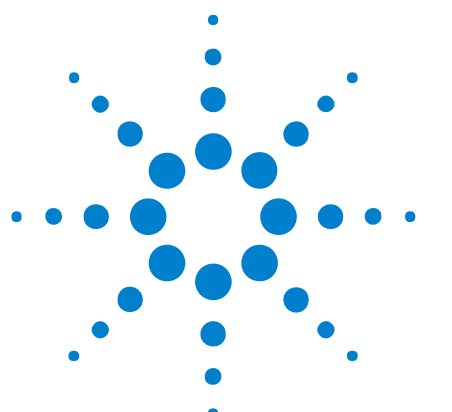

# <span id="page-16-1"></span>**Deskewing the Stimulus Probe Outputs**

You should perform this procedure once for each device under test (DUT) or whenever anything about the probing setup changes, for example when using different SMA cables, etc. The deskew values are saved in the probe's non- volatile memory, so they are remembered the next time you use the same probing setup.

- **1** Connect the N4861A/B stimulus probe to your device under test (DUT) or to your loopback board.
- **2** Probe the device under test (DUT) or the loopback board with the N4851A/B acquisition probe.
- **3** Input an external 80 MHz reference clock to the N4861A/B stimulus probe.
- **4** In the *Agilent Logic Analyzer* application, open a MIPI D- PHY configuration.
- **5** Set the analysis probe options:

<span id="page-16-2"></span><span id="page-16-0"></span>**3**

- **a** Choose **Setup > (analyzer module name) > (MIPI D-PHY probe name) > Analysis**.
- **b** In the Analysis tab, set the **Bit Rate** to 800 Mbps.
- **c** Set the **Bus Size** to **x3**.
- **d** For **Mode**, select either **CSI-2** or **DSI**.
- **e** Click **OK**.

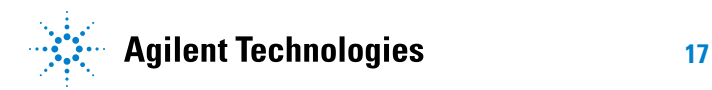

#### **3 Deskewing the Stimulus Probe Outputs**

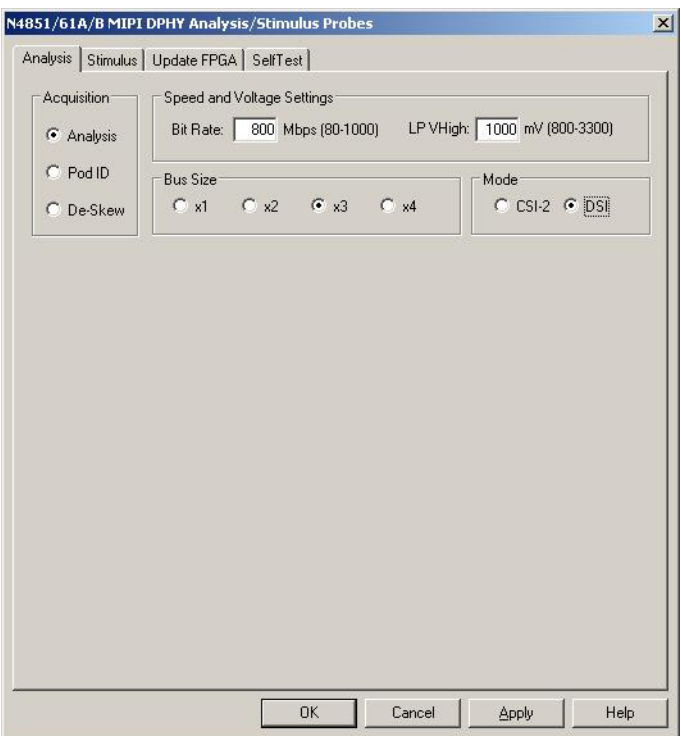

- **6** Set the stimulus probe options:
	- **a** Choose **Setup > (Analyzer Module Name) > (MIPI D-PHY Probe Name) > Stimulus**.
	- **b** In the Stimulus tab, note that the **Bus Size** is set to **x3**.
	- **c** Note that the **Input Reference Clock Information** shows that an 80 MHz reference clock should be provided.
	- **d** Check **Ignore Target VDD Safety Check**.
	- **e** Select **SMA Outputs** to **ON**.
	- **f** Click **Deskew Outputs**.

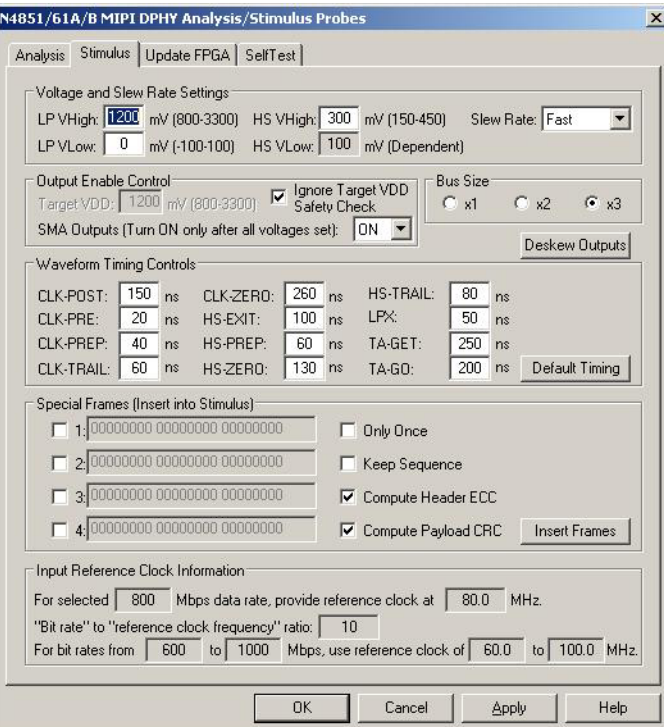

**7** In the following dialog:

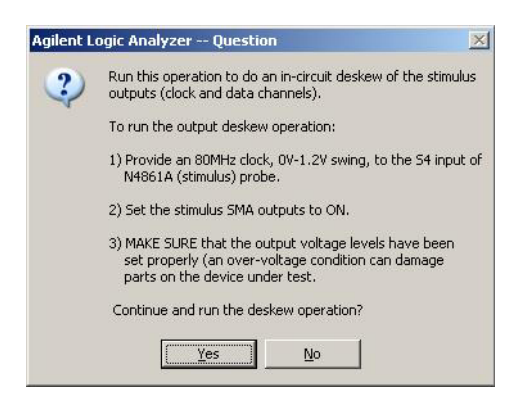

**CAUTION** Make sure that the output voltage levels have been set properly. An over-voltage condition can damage parts on the device under test.

Click **Yes** to continue.

**8** In the following dialog:

### **3 Deskewing the Stimulus Probe Outputs**

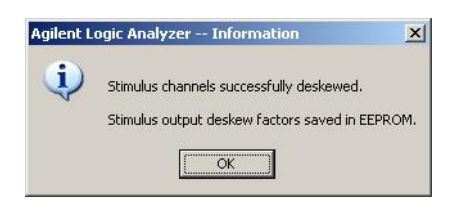

Click **OK**.

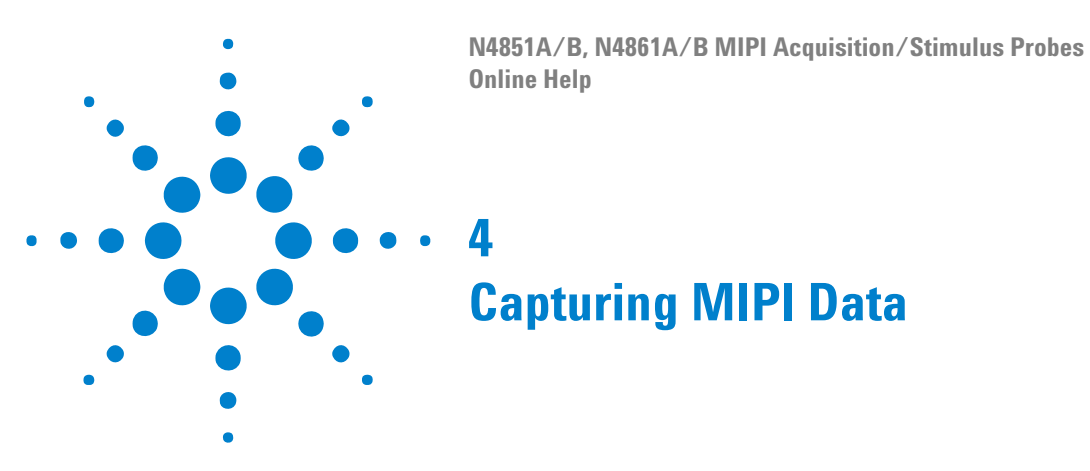

<span id="page-20-2"></span><span id="page-20-1"></span><span id="page-20-0"></span>The basic steps for capturing data are:

- **1** Configure the logic analyzer and acquisition probe for the link you are probing.
- **2** Set up a logic analyzer trigger.
- **3** Run the logic analyzer.
- **See Also •** See the *Agilent N4851A/B MIPI D- PHY Acquisition Probe User's Guide* for more information.

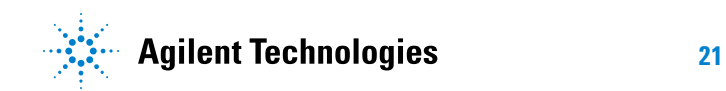

### **4 Capturing MIPI Data**

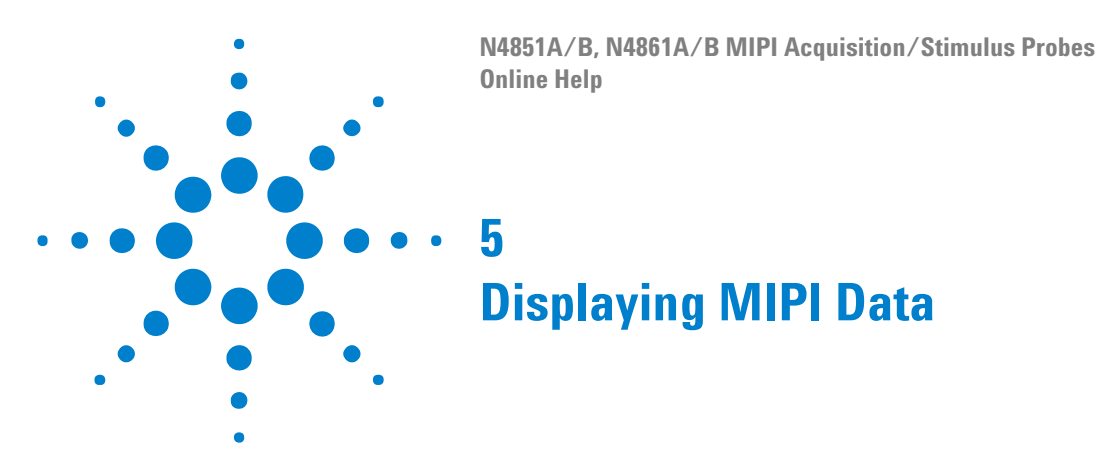

<span id="page-22-1"></span><span id="page-22-0"></span>To view the decoded data:

- **1** On the logic analyzer's Overview display, make sure there is a MIPI decode tool between the logic analyzer module and the listing window.
- **2** Open the Listing window.
- 
- **See Also •** ["To configure the packet decoder protocol" on page 24](#page-23-0)
	- **•** ["To select which columns to display \(Bus Options tab\)" on page 25](#page-24-0)
	- **•** See the *Agilent N4851A/B MIPI D- PHY Acquisition Probe User's Guide* for more information.

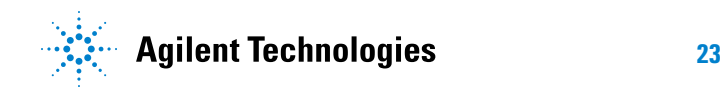

#### **5 Displaying MIPI Data**

### <span id="page-23-0"></span>**To configure the packet decoder protocol**

The Protocol Select tab in the Packet Decode Properties dialog is configured when you load one of the supplied configuration files.

The Protocol Select tab should look like this:

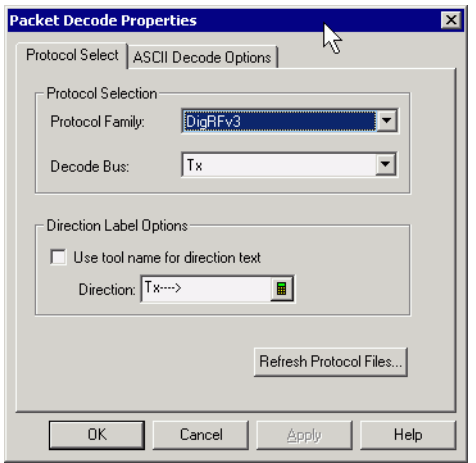

**See Also •** ["To select which columns to display \(Bus Options tab\)" on page 25](#page-24-0)

### <span id="page-24-0"></span>**To select which columns to display (Bus Options tab)**

- Open the Decode tool.
- Select the Bus Options tab.
- Select which buses you would like to see in the decoded listing.
- Select **Apply** to apply the settings to the decoded listing.
- Select **Close** to close the MIPI decode tool.

### **5 Displaying MIPI Data**

# <span id="page-26-0"></span>**Index**

### **C**

configuration file, MIPI, [7](#page-6-2)

#### **D**

deskew MIPI D-PHY stimulus probe outputs, [17](#page-16-2)

### **M**

MIPI acquisition probe, [4](#page-3-1) MIPI stimulus probe, [4](#page-3-1)

#### **N**

notices, [2](#page-1-0)

### **T**

trademarks, [2](#page-1-1) triggering, MIPI, [21](#page-20-2)

#### **Index**